# **Albo Giudici Popolari**

Ogni due anni (anno dispari) i sindaci invitano con manifesti pubblici coloro che sono in possesso dei requisiti e non sono già iscritti negli albi definitivi dei giudici popolari, a chiedere di essere iscritti nell'elenco integrativo dei giudici popolari della Corte d'assise e della Corte d'assise d'appello

I **requisiti** sono:

- essere cittadini italiani di buona condotta morale;
- godere dei diritti civili e politici;
- avere un'età compresa tra 30 e 65 anni;
- essere in possesso del titolo di studio di scuola media di primo grado per l'iscrizione all'Albo dei Giudici Popolari di Corte d'Assise (primo grado) e del titolo di studio di scuola media di secondo grado per l'iscrizione all'Albo dei Giudici Popolari di Corte d'Assise d'Appello (secondo grado).

**Non possono** fare il giudice popolare:

- i magistrati e i funzionari in servizio all'ordine giudiziario;
- gli appartenenti alle forze armate e alla polizia;
- i membri di culto e religiosi di ogni ordine e congregazione.

La gestione dell'aggiornamento dell'albo dei giudici popolari viene eseguita dal menù

## **Servizi Demografici→Elettorale→Albi→Albo Giudici Popolari**

## **Apertura revisione**

**Apertura Revision** Apertura revisione

Permette di aprire le revisioni di **cancellazione** e **iscrizione**. È consigliata l'attivazione delle cancellazioni come prima fase.

Scegliere la revisione da attivare e premere **Conferma**.

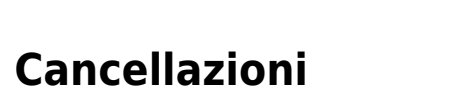

l - iscrizione

2 - cancellazione V

## **Cancellazione automatica da Elettorale**

Questa funzione permette di estrarre le persone da cancellare per morte, raggiungimento limite di età, emigrazione, perdita diritto di voto e incompatibilità.

**N.B.:**Nella tabella di personalizzazione

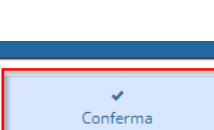

Servizi Demografici>Elettorale>Tabelle>Progressivi/Personalizzazione>Personalizzazione Elettorale

E' possibile verificare l'età e le causali per la quale si vuole cancellare dall'albo in modo automatico, eventualmente completarla

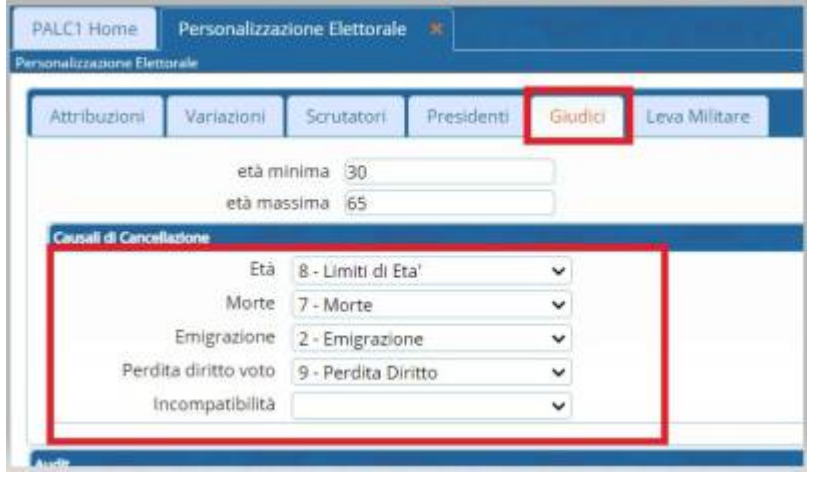

Nell'ESTRAZINE Automatica deve essere indicata una data di cancellazione per eseguire l'estrazione dei soggetti da cancellare e il tipo di elaborazione:

- **Stampa elenco**: permette di generare solo una stampa dei soggetti da cancellare per funzioni di controllo
- **Creazione archivio**: permette di creare l'archivio di appoggio sul quale si effettueranno le procedure per cancellare i soggetti dall'albo dei giudici popolari

Premere **Esegui** per generare la stampa e/o l'archivio.

Verrà generato un file excel riepilogativo dei soggetti da cancellare e la motivazione per la quale vengono cancellati.

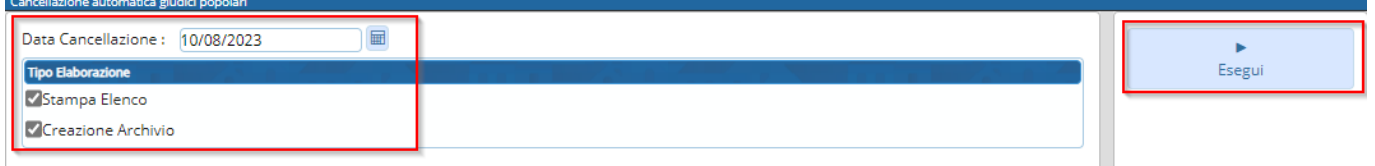

#### **Inserimento/Gestione Cancellandi**

Questa funzione permette di gestire i soggetti già estratti, eliminando dalla revisione di cancellazione soggetti che si vogliono mantenereattivi nell'albo o di aggiungere nuove proposte per la cancellazione dall'albo dei giudici popolari.

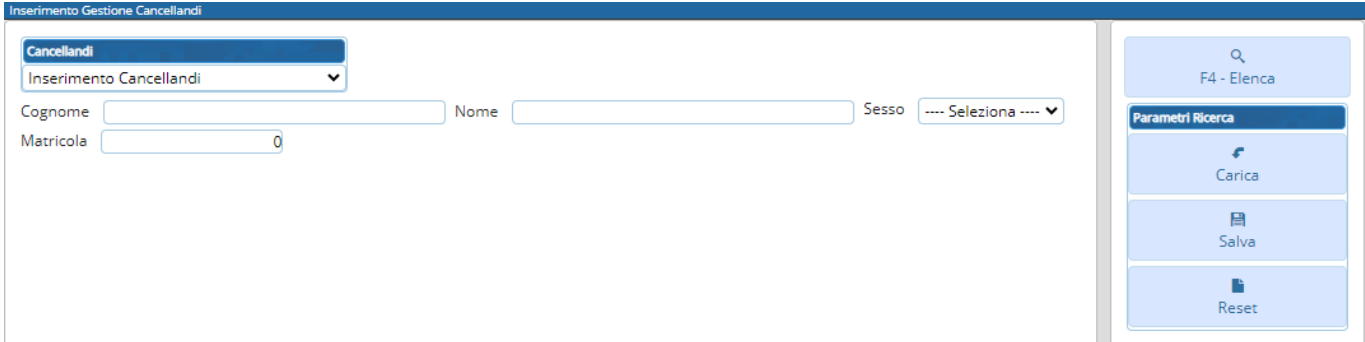

### **Elenco Alfabetico**

Questa funzione permette di stampare l'elenco dei soggetti proposti per la cancellazione dall'Albo dei Giudici popolari selezionando prima corte d'assise e poi corte d'appello.

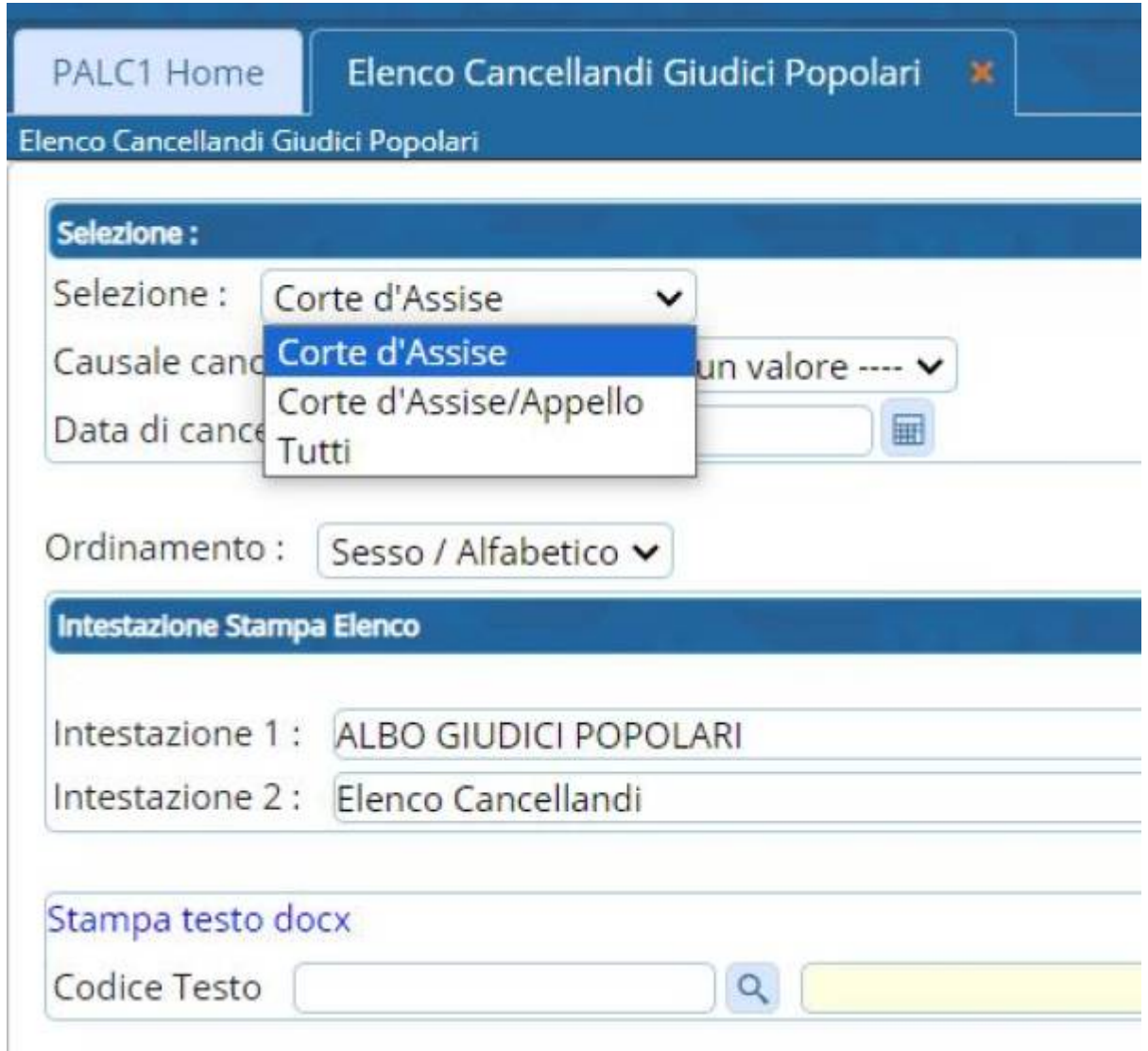

Lo **STESSO** programma và usato anche per stampare le comunicazioni da inviare al comune di Emigrazione per proporre l'iscrizione, indicando tutti, la causale di emigrazione e il testo che si vuole stampare

Last update: 2023/08/29 08:28 guide:demografici:albo\_giudici\_popolari https://wiki.nuvolaitalsoft.it/doku.php?id=guide:demografici:albo\_giudici\_popolari

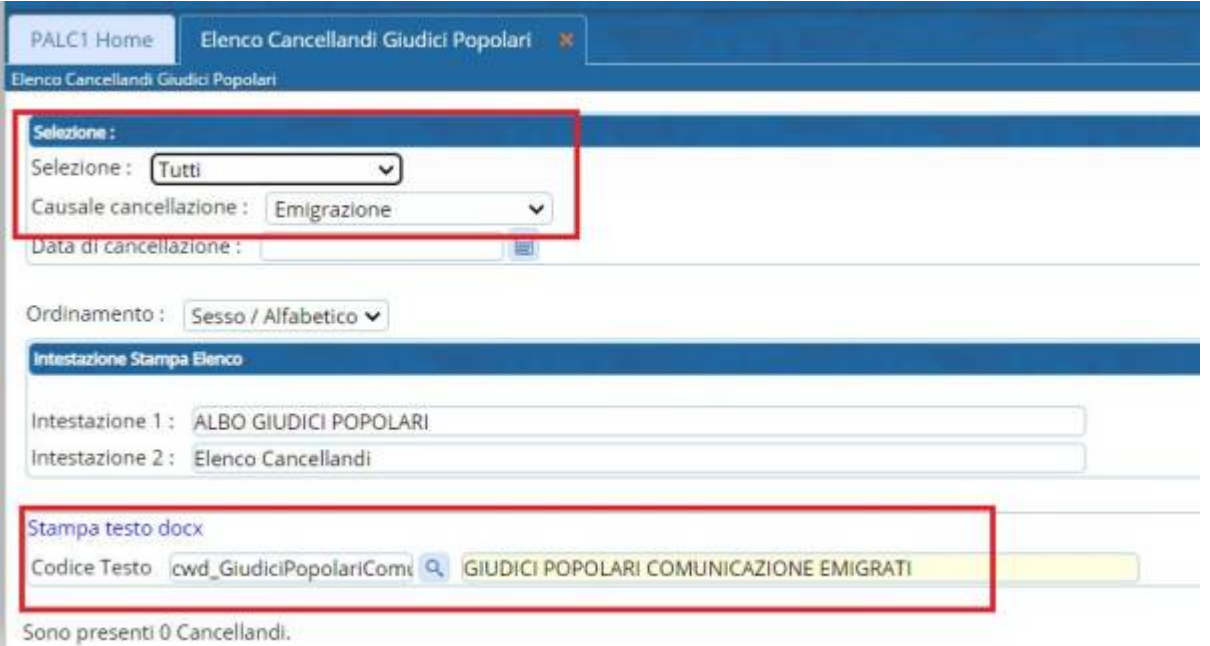

#### **Conferma o Annulla Cancellazioni**

In questa fase è possibile confermare o annullare la revisione di cancellazione dall'Albo dei Giudici popolari.

Confermando la revisione si potranno sempre consultare dall'Albo dei Giudici popolari lo storico dei soggetti cancellati.

Annullando la revisione le attività eseguite finora sull'archivio con le proposte di cancellazione dall'Albo dei Giudici Popolari verranno ripristinate come se nulla fosse stato fatto.

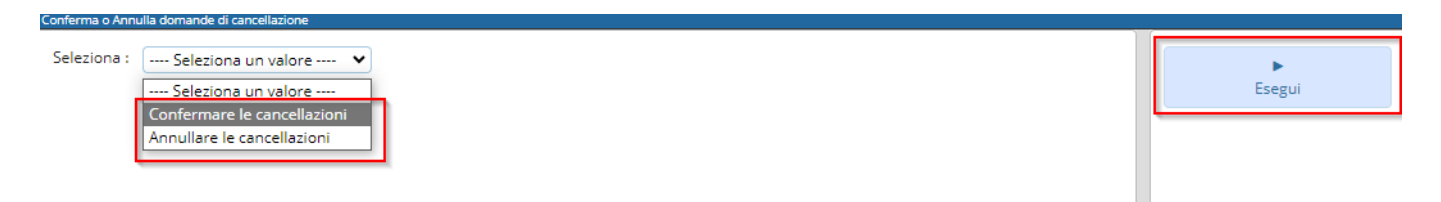

**Al momento il programma presenta un anomalia** Perciò per **Confermare** le Cancellazioni aprire il vecchio applicativo Cityware e andare in **Elettorale → Albi → Giudici Popolari → Cancellazioni → Conferma Cancellazioni**

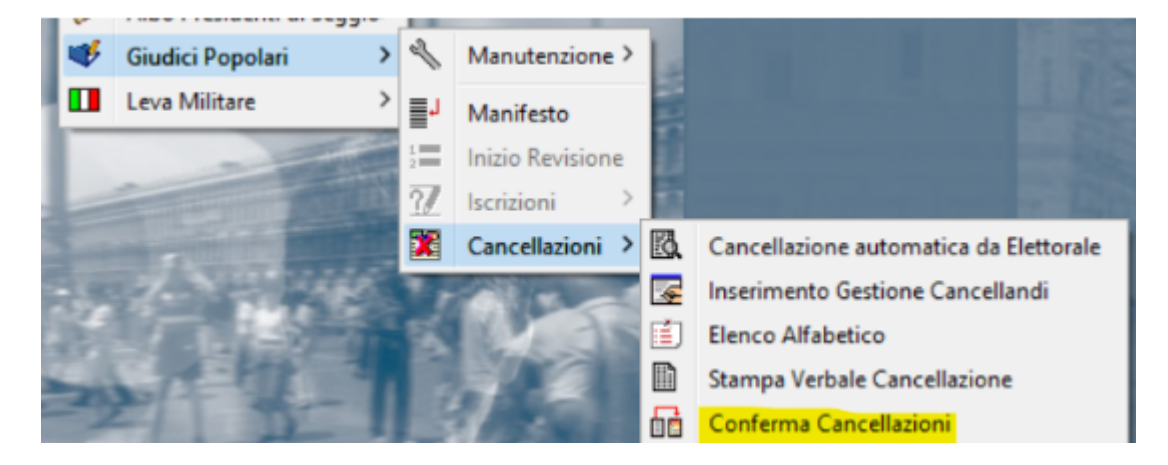

#### **Per la Fornitura del File Albo al Tribunale**

## andare in **Manutenzione → Fornitura File Albo a Tribunale**

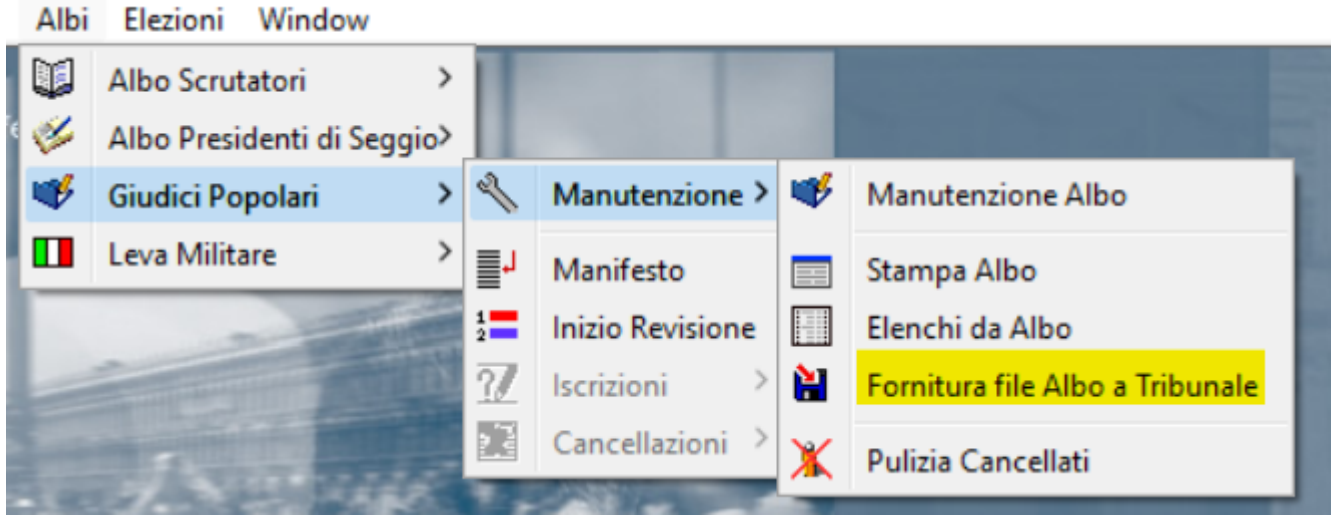

Nella finestra che si apre selezionare in Tribunale - Tracciato la voce "**Corte Appello Venezia**" Poi la corte scelta (se d'Assise o d'Assise d'appello), se si è in Revisione Cancellandi, selezionare Annullati e indicare la Data delle Cancellazioni, se si è nella fase delle Iscrizioni, selezionare gli Attivi e indicare la data delle Iscrizioni.

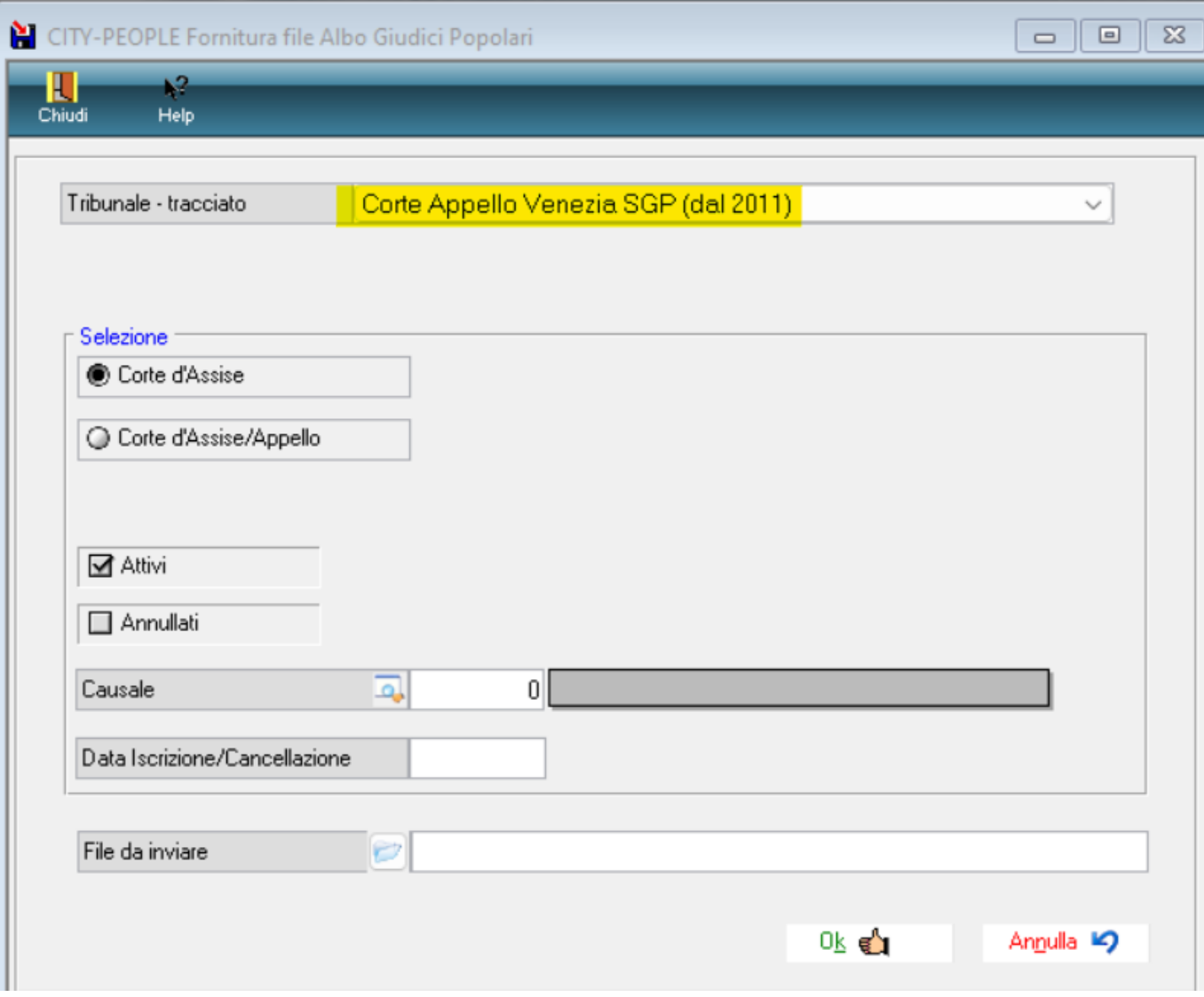

## **Iscrizioni**

Aprire la revisione delle iscrizioni come indicato in precedenza da **Apertura revisioni**.

#### **Iscrizioni a domanda/Gestione Iscritti**

Permette di inserire manualmente i soggetti che hanno fatto domanda d'iscrizione o provengono da altri Comuni.

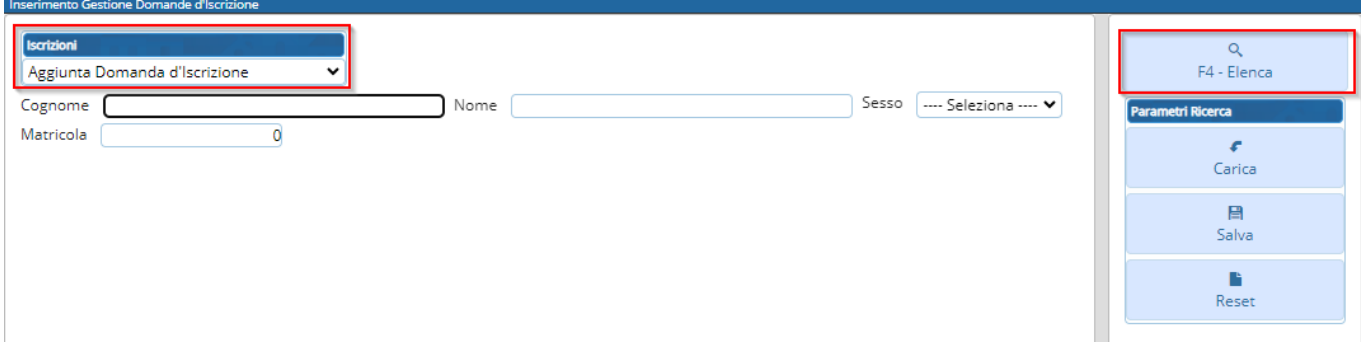

Nel caricamento del soggetto occorre indicare la causale di iscrizione

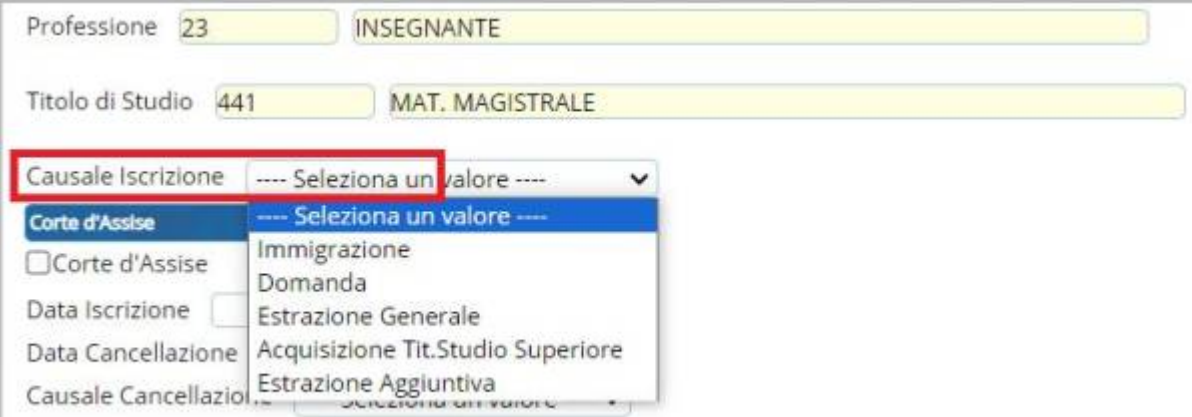

Spuntando poi le caselle se il soggetto è da iscrivere sia nella corte d'Assise che nella corte d'Assise d'Appello e la data di iscrizione che dovrebbe essere quella del verbale

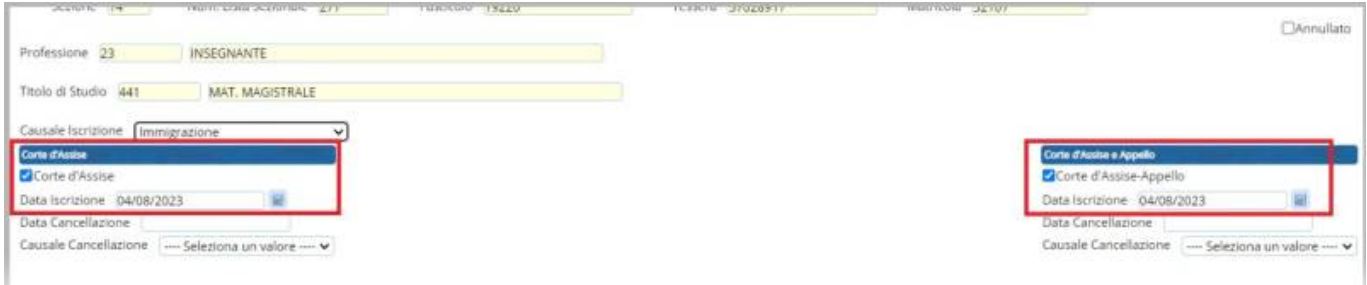

Nel caso in cui dovesse comparire questo messaggio

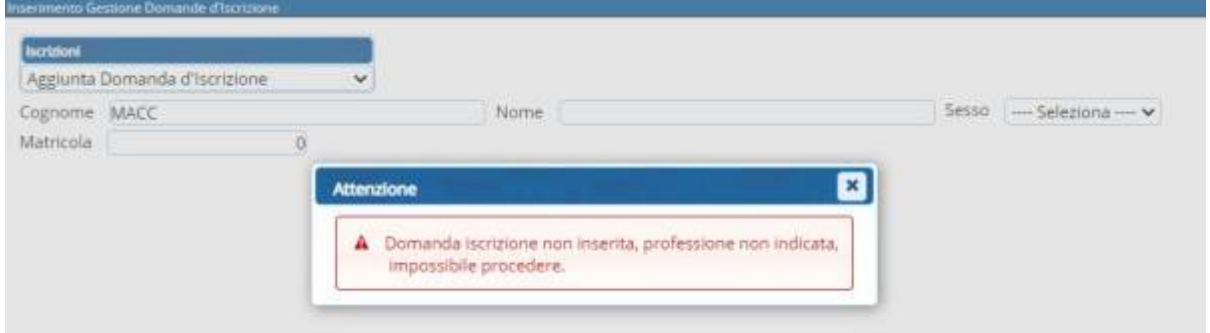

Occorre andare in variazione extrarevisione =⇒ Variazione Elettore e aggiornare il titolo di studio e/o la professione dell'elettore e poi si potrà caricare nell'albo

Dallo stesso punto di programma, ovvero Iscrizioni a domanda/**Gestione Iscritti**, è possibile anche gestire domande già caricate (caso in cui arrivi un penale positivo)

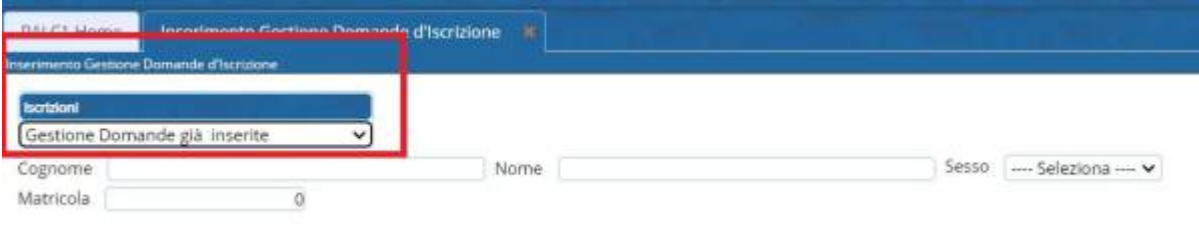

richiamato il soggetto è sufficiente selezionarlo e premere il cestino di cancellazione

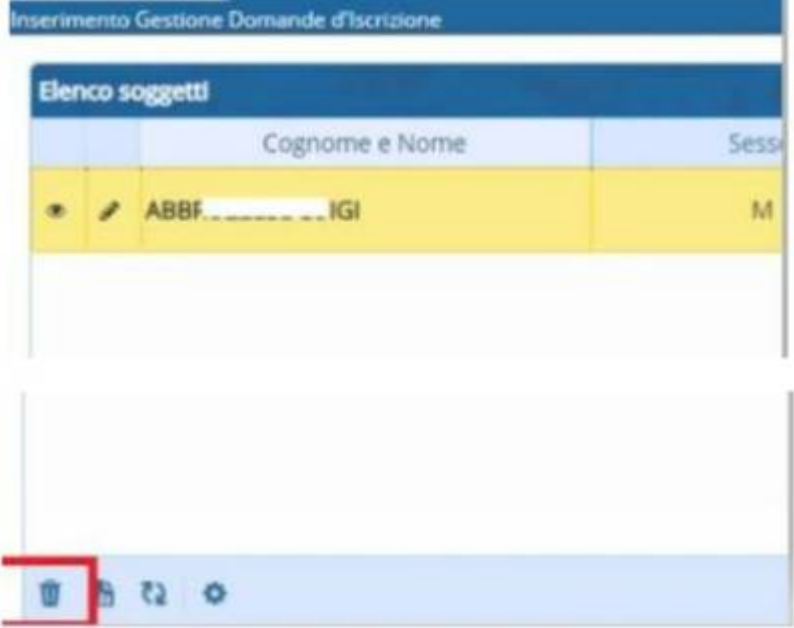

In questo modo il soggetto non verrà più proposto per l'iscrizione

#### **Estrazione da Archivio Elettorale**

Questa funzione permette di estrarre in modo automatico i soggetti che soddisfano i requisiti per essere iscritti nell'Albo dei Giudici popolari.

E' importate che i soggetti in Elettorale abbiano il titolo di studio e la professione aggiornata in quanto il programma effettua un estrazione in modo casuale tra tutti gli elettori non ancora iscritti ed aventi diritto in base all'età e alla professione e titolo di studio.

**Causale Iscrizione:** Indicare una delle causali contenute in tabelle e ricercabili con l'apposito tasto.

**Numero casuale:** Indicare un numero qualunque che sommato al giorno ora minuti e secondi permetterà al programma di creare un algoritmo del tutto casuale per estrarre gli aventi diritto.

**Numero max. soggetti da estrarre:** Indicare il numero massimo dei soggetti da estrarre

**Estrazione Aire:** Non spuntare la casella in quanto solitamente i soggetti iscritti all'aire non vengono estratti per la funzione di giudice popolare

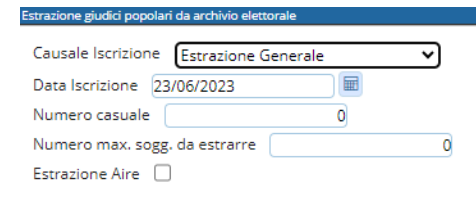

### **Elenco alfabetico**

Da questa funzione si può ottenere la stampa dei soggetti che verranno proposti per l'iscrizione.

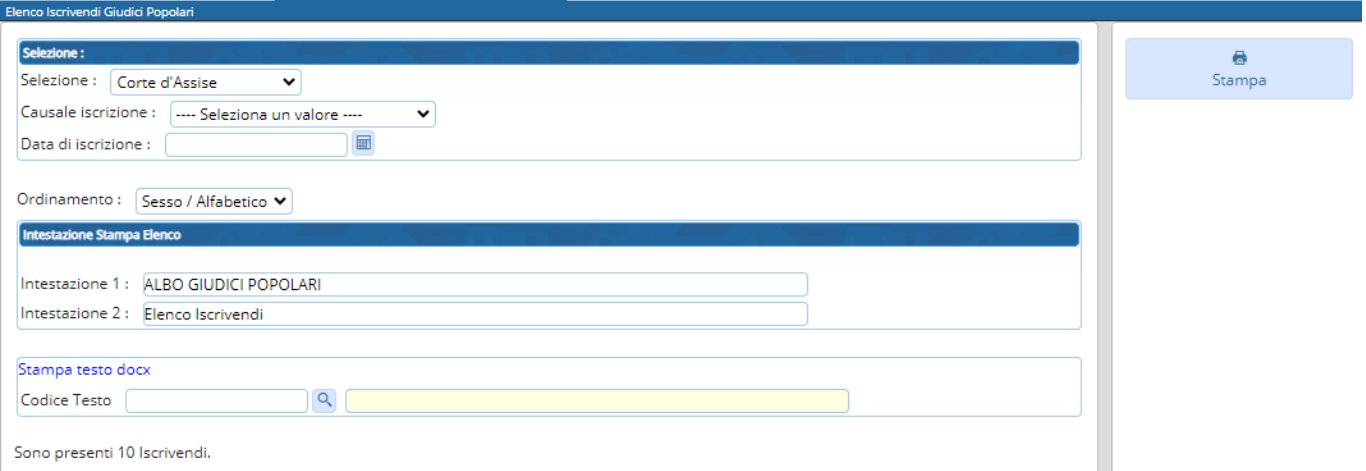

#### **Richiesta certificati tramite file**

La richiesta dei certificati Penali avviene tramite la compilazione di un file in modo massivo che dovrà poi essere passato nel programma delle Massive del Ministero di Grazia e Giustizia.

Selezionare tutti, senza indicare la causale così da estrarre tutti i soggetti proposti per l'iscrizione e poi premere conferma.

Conferma

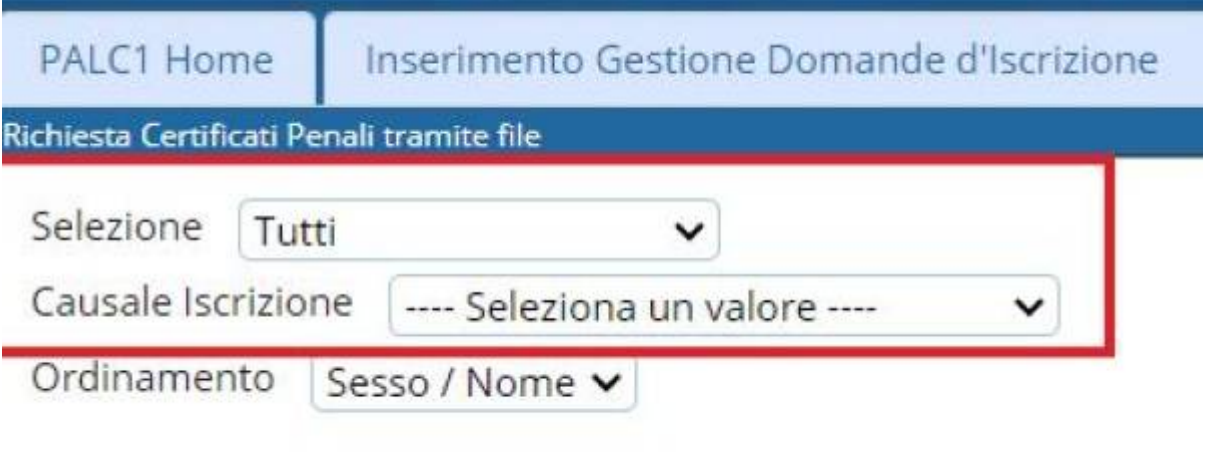

#### **Conferma Iscrizioni**

In questa fase è possibile confermare o annullare la revisione di iscrizione dall'Albo dei Giudici popolari.

Confermando la revisione verranno aggiunti i nuovi iscritti all'Albo dei Giudici popolari.

Annullando la revisione le attività eseguite finora sull'archivio con le proposte di iscrizione dall'Albo dei Giudici Popolari verranno ripristinate.

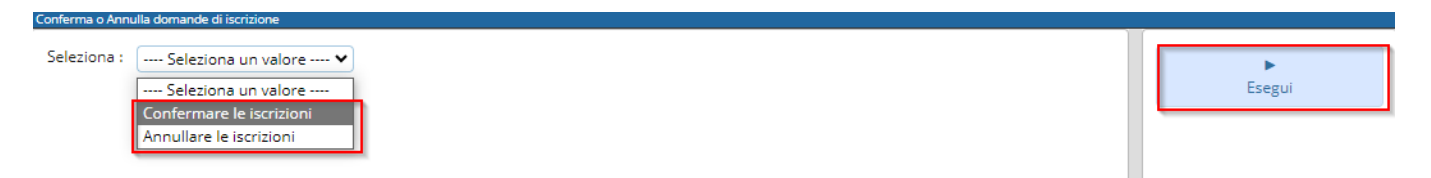

## **Manutenzione**

#### **Gestione Albo**

Permette di richiamare e verificare lo stato di tutti i soggetti iscritti all'Albo e se sono iscritti in Corte d'Assise e Assise/Appello

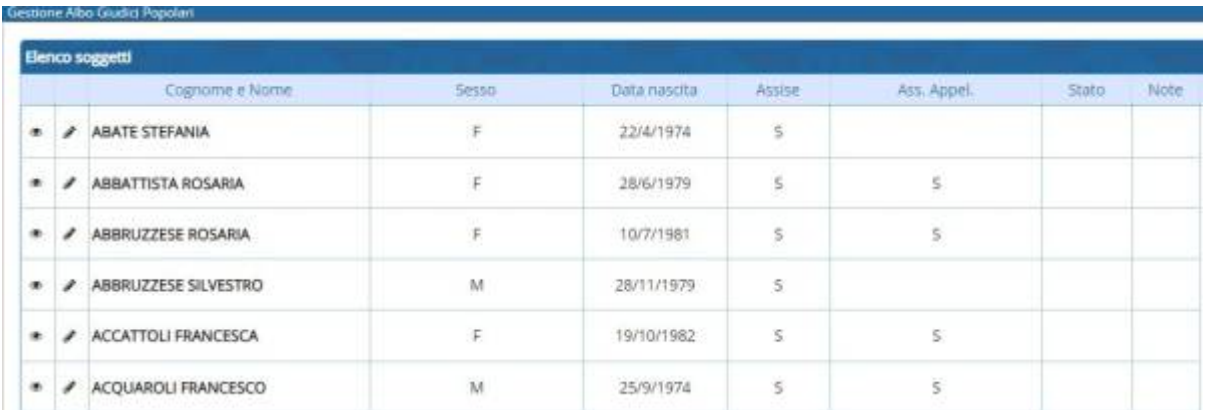

E' possibile anche, nell'eventualità sia saltato un cancellato o caricato erroneamente un soggetto da cancellare, richiamare tale soggetto e in modifica andare ad aggiungere la data di cancellazione

(identica agli altri cancellati) con la motivazione o togliere tale data e motivazione per riportarlo attivo

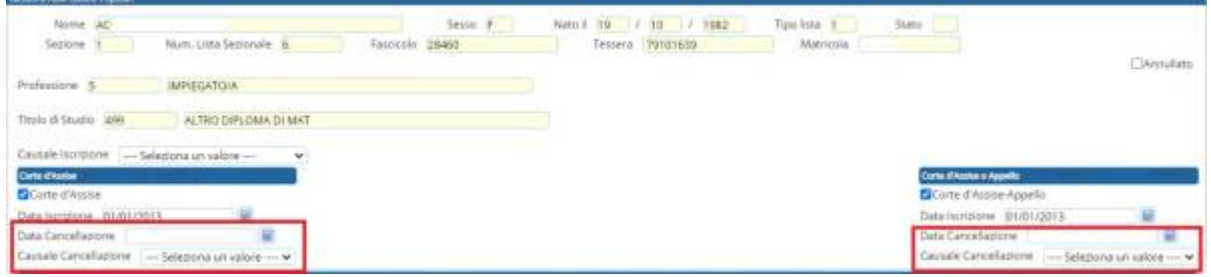

#### **Stampa Albo**

Selezionando Corte d'Assise o Corte d'Assise d'Appello senza aggiungere nient'altro verrà stampato l'intero Albo dei Giudici Popolari attivi

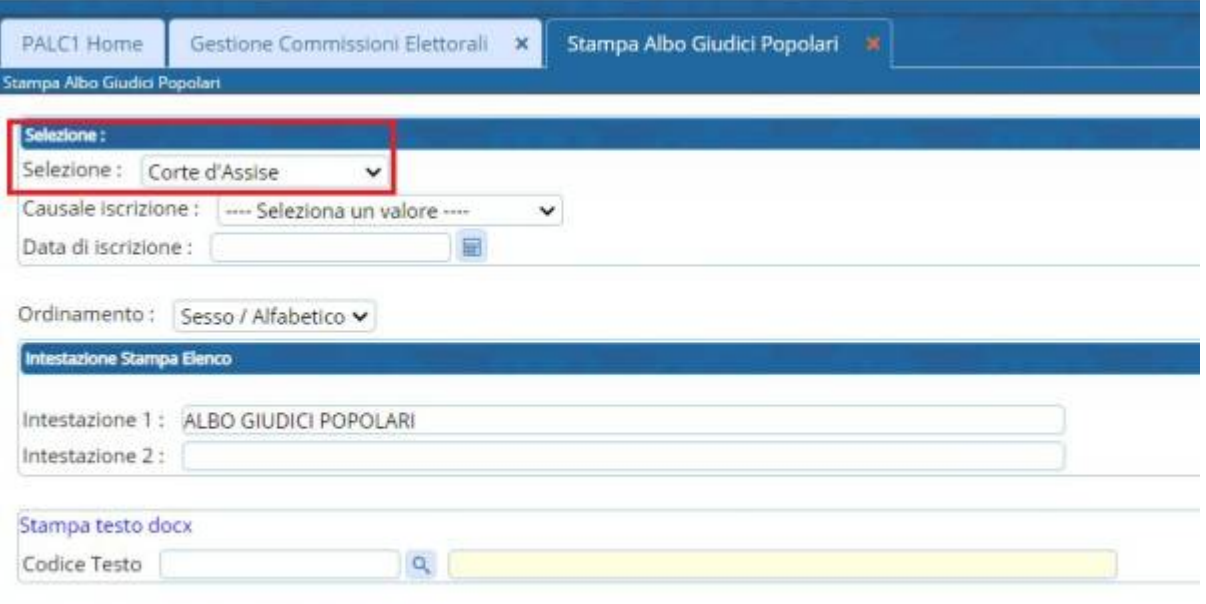

Sono presenti 2180 Giudici Popolari nell'albo.

Se invece si vuole stampare solo gli ultimi iscritti và indicata la data del verbale di iscrizione senza nessuna causale

#### **Fornitura File Albo a Tribunale**

Il programma crea il file da inviare al tribunale, selezionando il tipo di tracciato Normalmente è Ministero Giustizia - SGP

Il resto và lasciato tutto invariato in quanto selezionando corte d'Assise verranno estrapolati anche la corte d'Assise e d'Appello essendo un sottoinsieme della Corte d'Assise

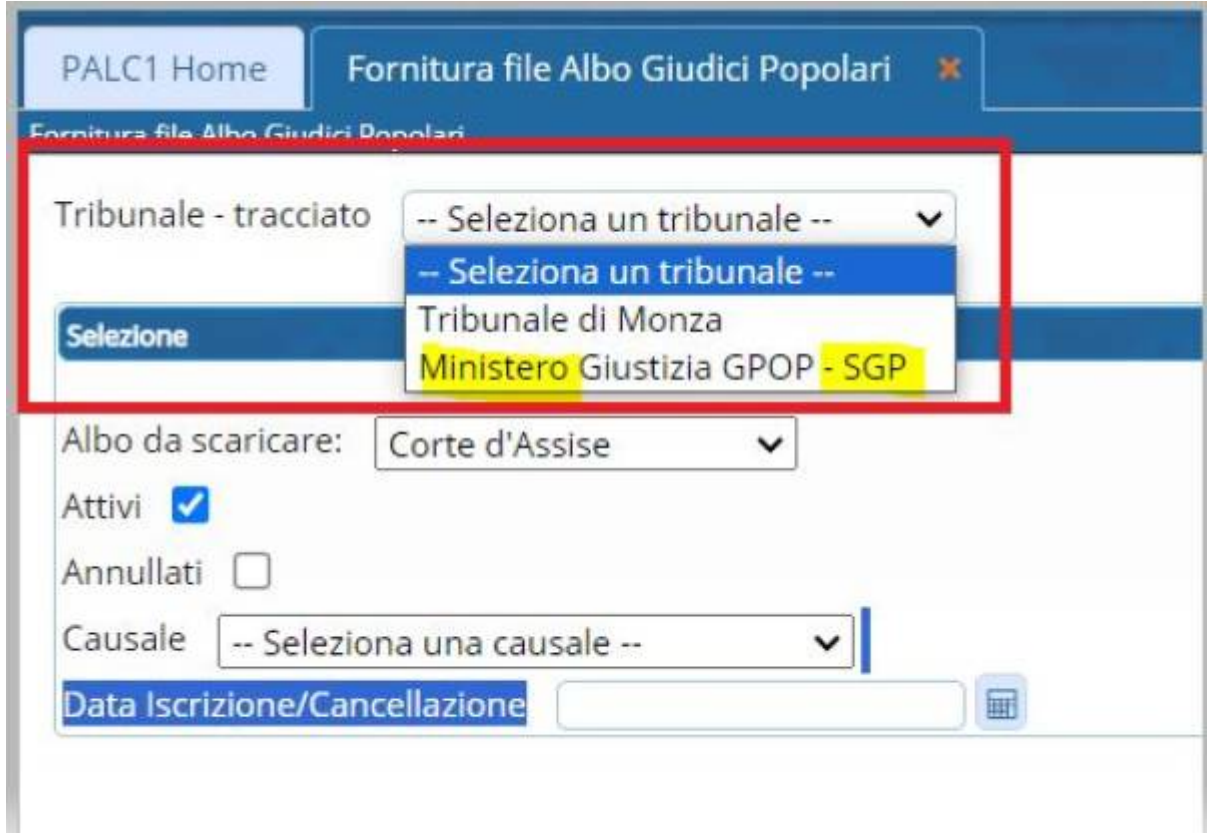

Si ricorda che il file .sgp così creato dal programma e scaricato nella cartella download và passato al controllo nel programma del Ministero di Grazia e Giustizia che potete scaricare dal seguente link dotato anche di manuale per l'utilizzo.

[https://www.giustizia.it/giustizia/it/mg\\_3\\_7\\_3.page?tab=m](https://www.giustizia.it/giustizia/it/mg_3_7_3.page?tab=m)

From: <https://wiki.nuvolaitalsoft.it/> - **wiki**

Permanent link: **[https://wiki.nuvolaitalsoft.it/doku.php?id=guide:demografici:albo\\_giudici\\_popolari](https://wiki.nuvolaitalsoft.it/doku.php?id=guide:demografici:albo_giudici_popolari)**

Last update: **2023/08/29 08:28**

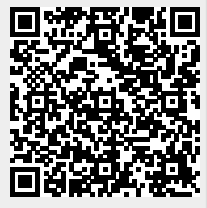